### **Medibel+ v7 / Ghent PDF Workgroup "MagazineAds\_1v4" Medibel+ v6 / Ghent PDF Workgroup "MagazineAds\_1v3" Medibel+ v6 / Ghent PDF Workgroup "MagazineAds\_1v3" RÈGLAGES COMPOSITE POSTSCRIPT POUR STEPS** Medibel+ v7 / Ghent PDF Workgroup "MagazineAds\_1v4"<br>————————————————————————————————— **RÈGLAGES COMPOSITE POSTSCRIPT POUR STEPS**

### CREATION DE PS COMPOSITE EN QUARKXPRESS PASSPORT 6.x CREATION DE PS COMPOSITE EN QUARKXPRESS PASSPORT 6.x

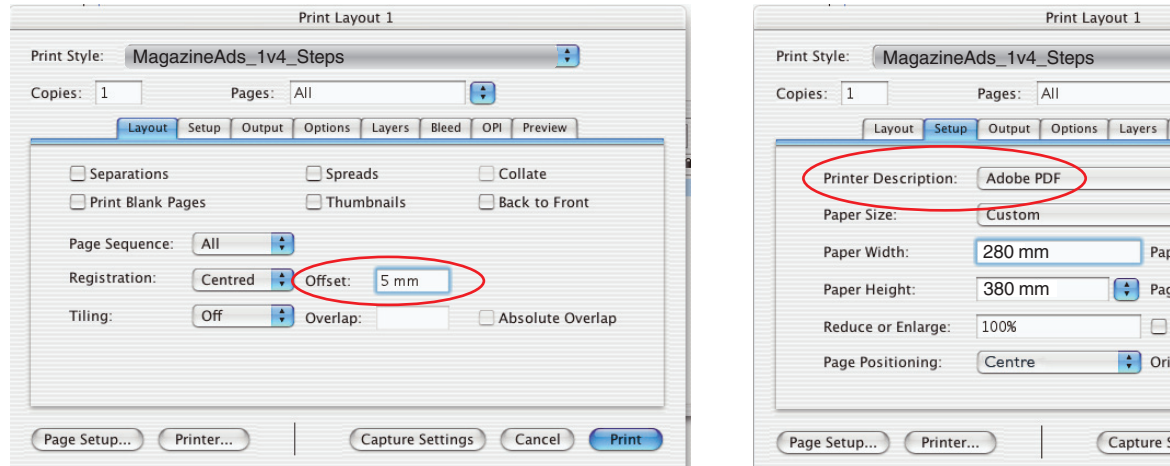

## misérer ronséremmin,<br>et non pas en points! et non pas en points! et non pas en points! et non pas en points!

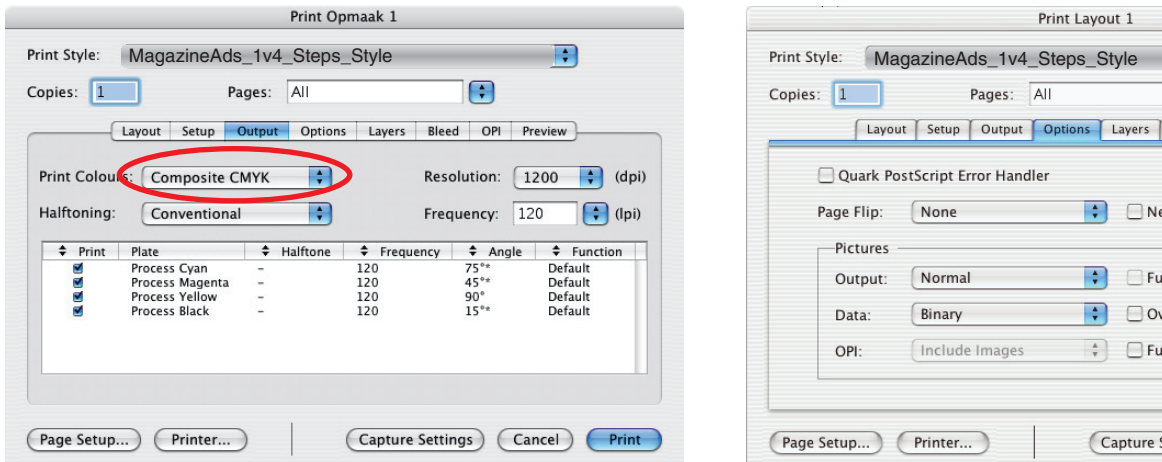

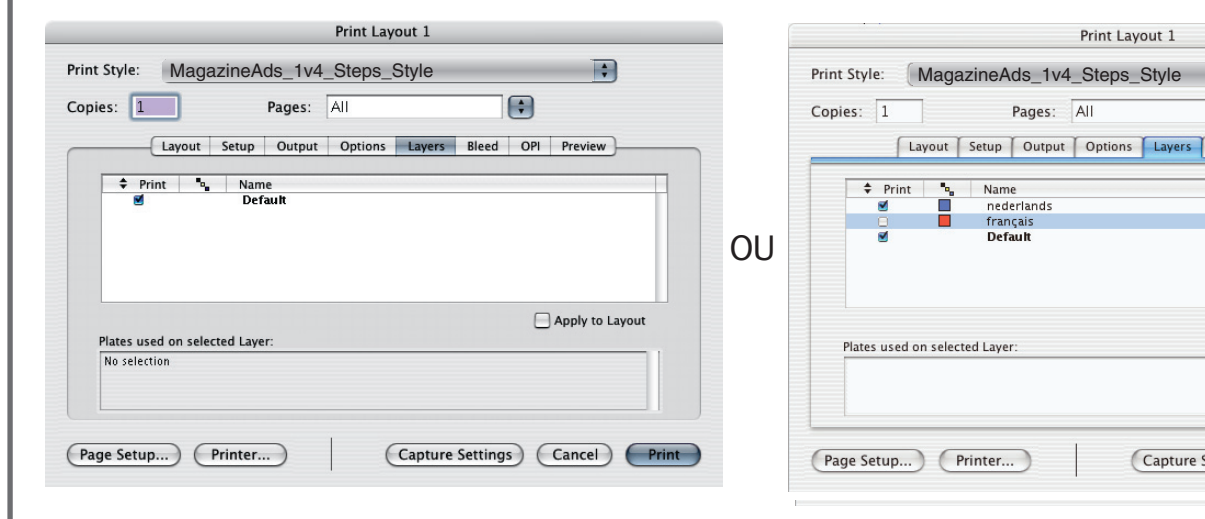

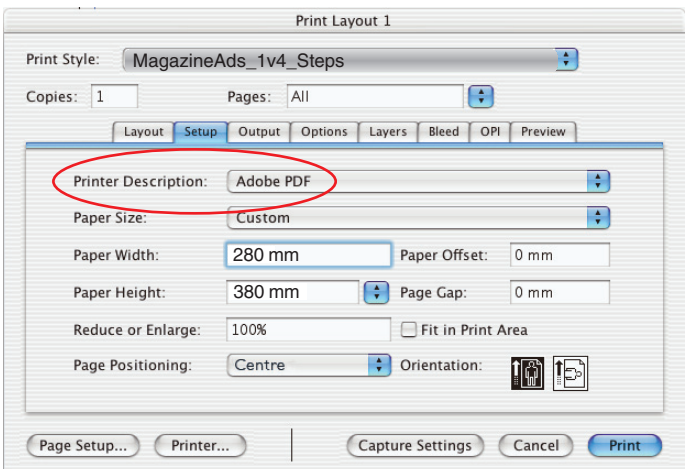

### Insérer l'offset en mm, and a la metallien des la metallien description des la metalliens de la metallien des<br>
Insérer l'offset en mm, a la metallien des la metallien des la metallien de la metallien de la metallien de l "Printer Description" "<br>"Printer Description" et "Printer" doive toujours être "Adobe PDF"! toujours être "Adobe PDF"! toujours être "Adobe PDF"! toujours être "Adobe PDF"! "Printer Description" et "Printer" doivent

 $\overline{a}$   $\overline{a}$  $x = 260 + 20$ m  $x = 260 + 20$ m y = 360 + 20mm y = 360 + 20mm y = 360 + 20mm y = 360 + 20mm  $x = 260 + 20$ mm

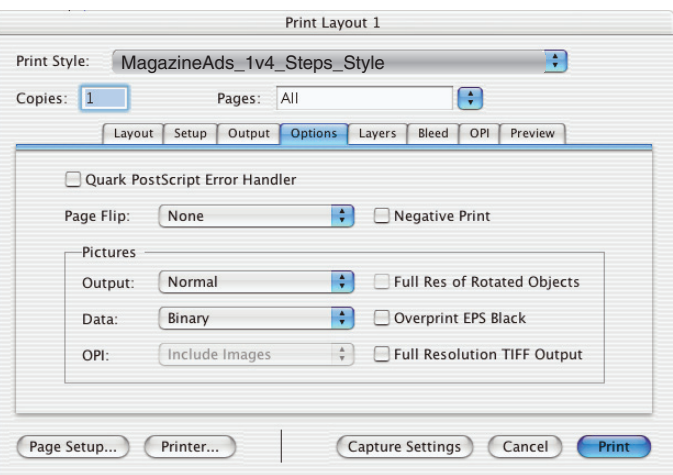

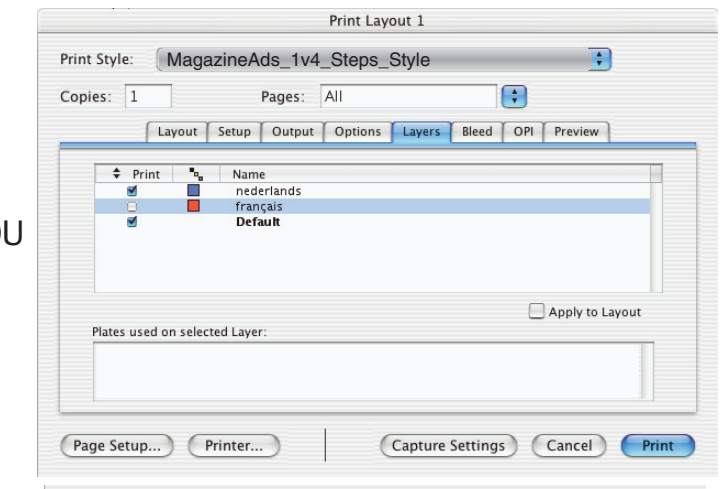

no.<br>Sélectionnez les couches désirées quand vous taalwissels werkt travaillez avec plusieurs langues travaillez avec plusieurs langues Sélectionnez les couches désirées quand vous Sélectionnez les couches désirées quand vous Sélectionnez les couches désirées quand vous travaillez avec plusieurs langues travaillez avec plusieurs langues travaillez avec plusieurs langues

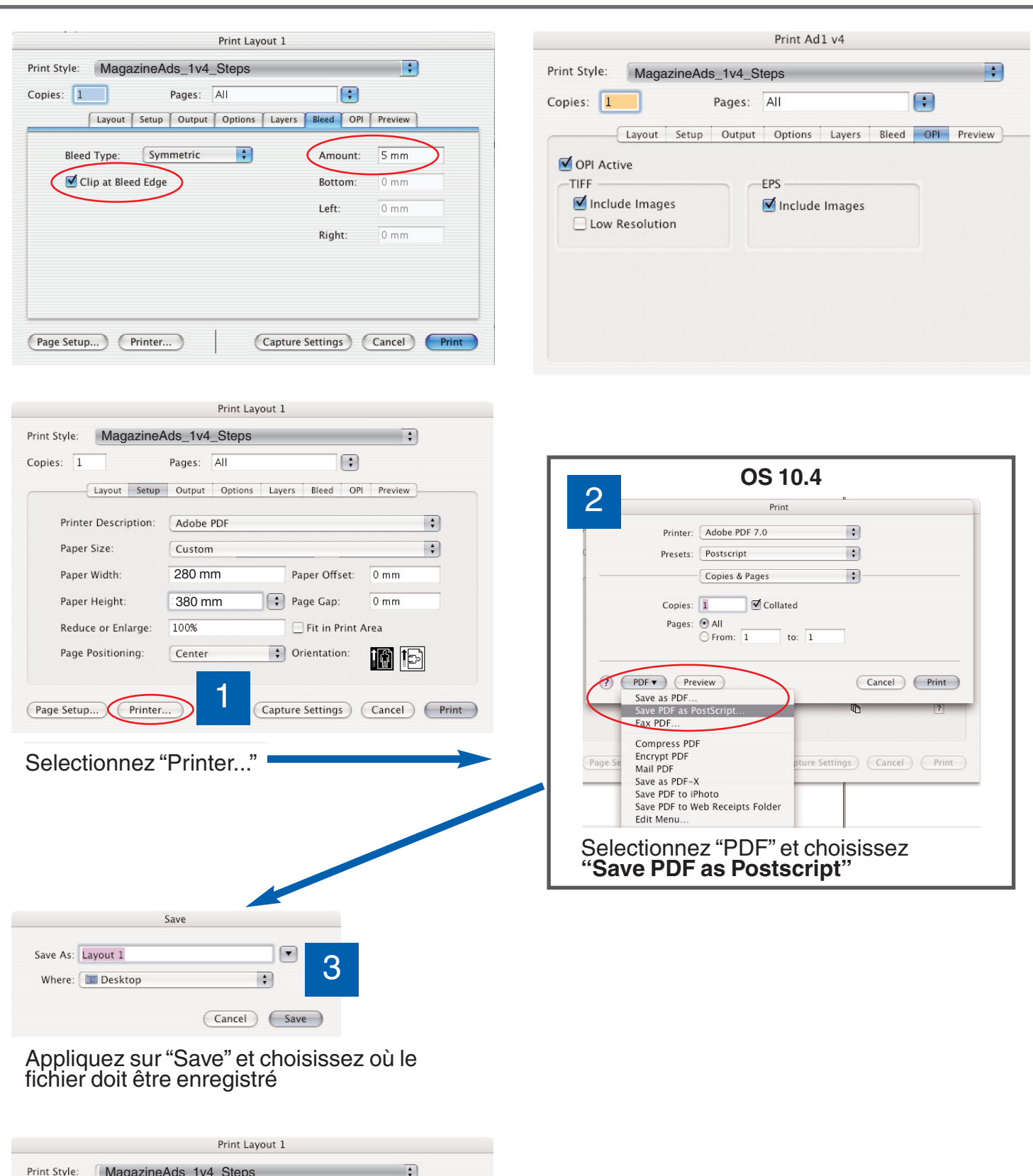

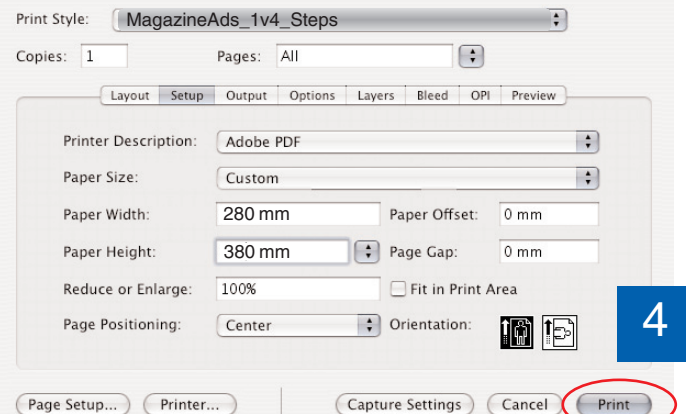

#### Appliquez sur "Print" et le fichier Postscript sera écrit Appliquez sur "Print" et le fichier Postscript sera écrit Appliquez sur "Print" et Appliquez sur Frint et<br>le fichier Postscript sera écrit le fichier Postscript sera écrit

## Réglages pour Acrobat Distiller 7 - 8 - 9

# **MagazineAds\_1v4**

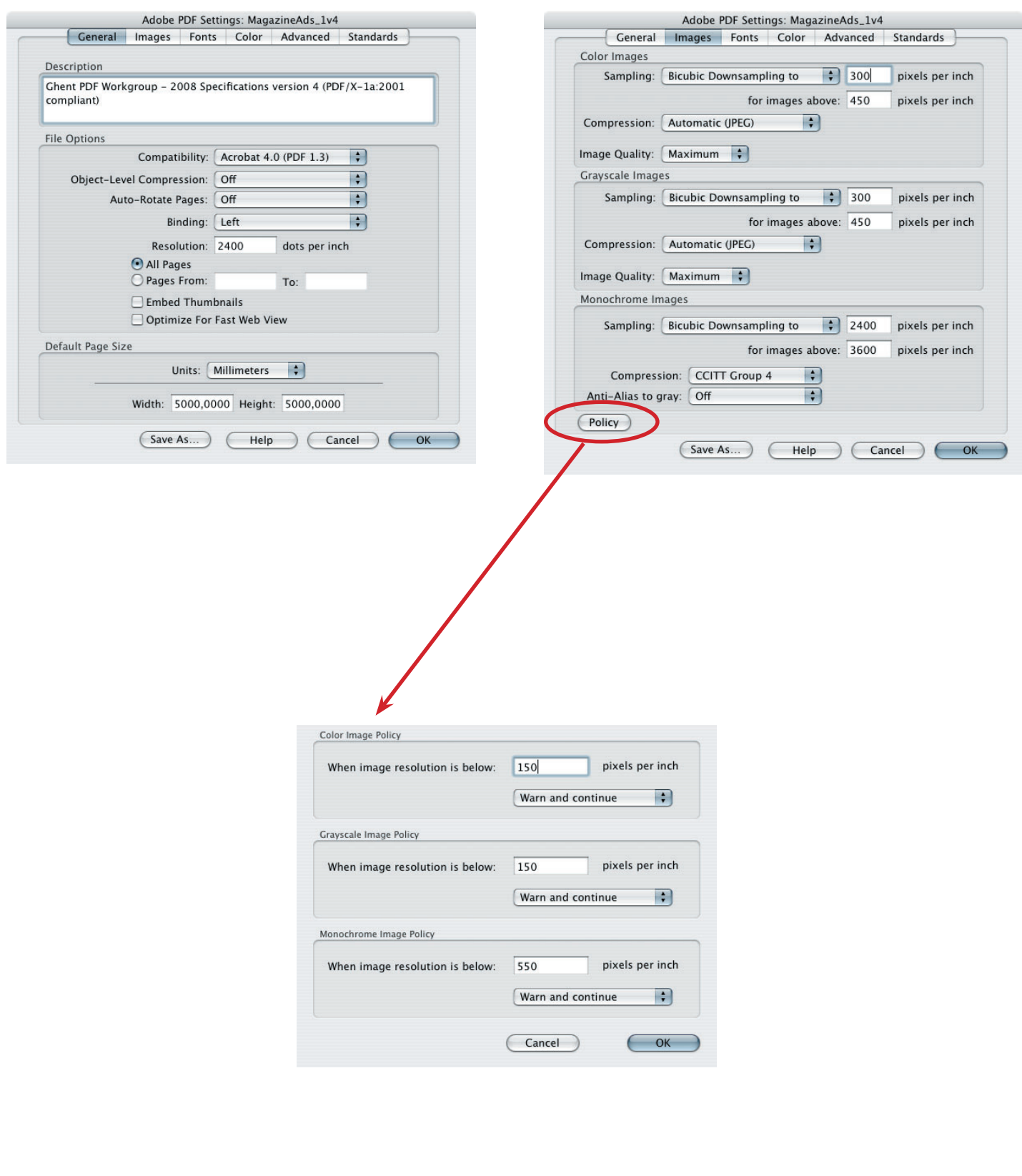

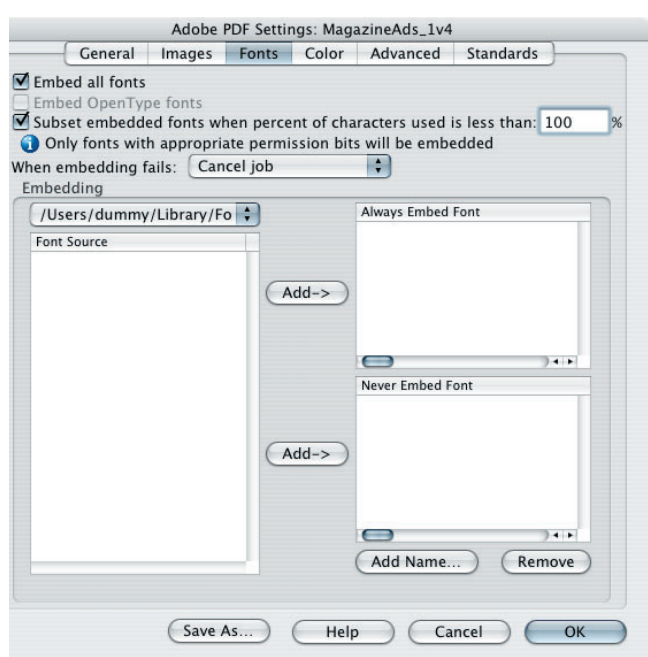

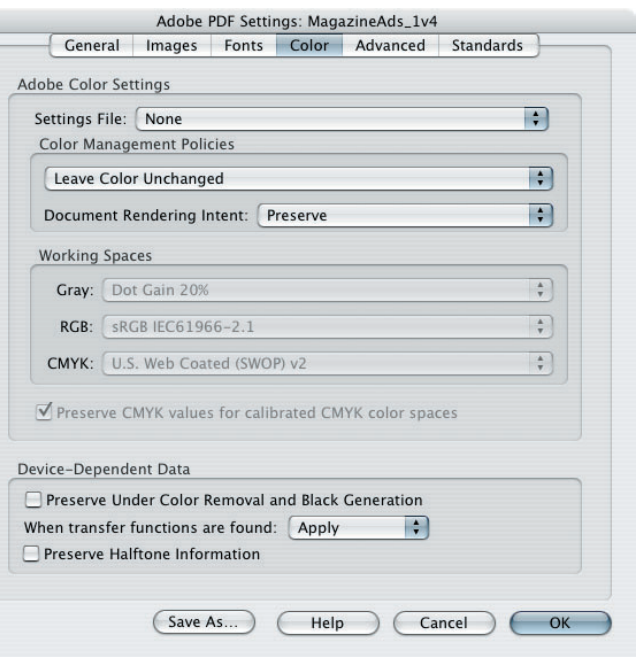

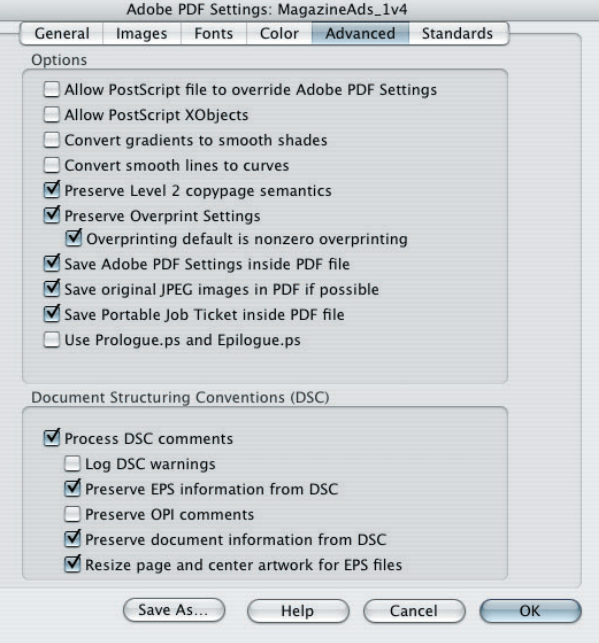

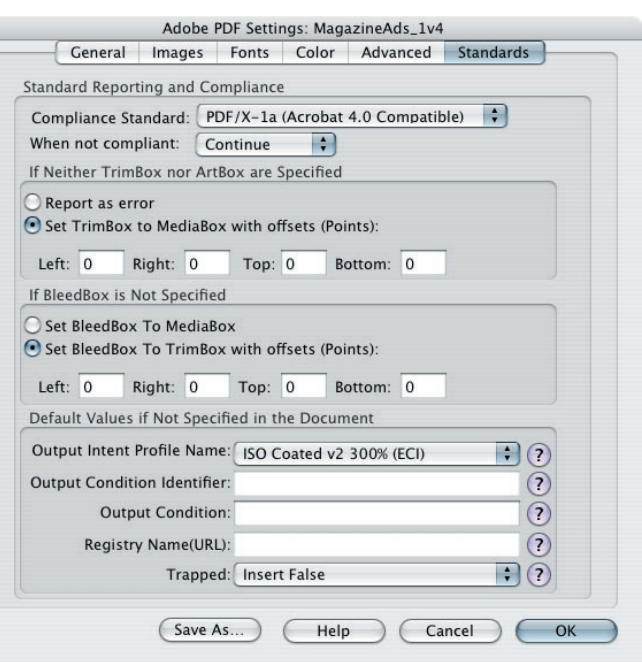